## <span id="page-0-0"></span>**Dell™ Vostro™ 430** サービスマニュアル

[コンピュータ内部の作業](file:///C:/data/systems/vos430/ja/sm/work.htm)<br>[部品の取り外しと取り付け](file:///C:/data/systems/vos430/ja/sm/parts.htm) [システム基板のレイアウト](file:///C:/data/systems/vos430/ja/sm/tech_sysbd_diagram.htm) <u>[仕様](file:///C:/data/systems/vos430/ja/sm/specs.htm)</u><br>[セットアップユーティリティ](file:///C:/data/systems/vos430/ja/sm/bios.htm) [パスワード](file:///C:/data/systems/vos430/ja/sm/passwords.htm) [Diagnostics](file:///C:/data/systems/vos430/ja/sm/diags.htm)(診断)

# メモ、注意、警告

メモ:コンピュータを使いやすくするための重要な情報を説明しています。

注意: 手順に従わない場合は、ハードウェアの損傷やデータの損失の可能性があることを示しています。

▲ 警告: 物的損害、けが、または死亡の原因となる可能性があることを示しています。

Dell n シリーズコンピュータをご購入いただいた場合、本書の Microsoft® Windows® OS についての説明は適用されません。

#### 本書の内容は予告なく変更されることがあります。 **© 2009** すべての著作権は **Dell Inc.** にあります。

Dell Inc. の書面による許可のない複製は、いかなる形態においても厳重に禁じられています。

本書に使用されている商標:Dell, DELL ロゴ、および Vostro は Dell Inc. の商標です。ATI Radeon は Advanced Micro Devices, Inc. の商標です。Intel および Core は<br>Intel Corporation の商標または登録商標です。Blu -ray Disc は Blu-ray Disc Association の商標です。Microsoft、Windows、Win

本書では、上記記載以外の商標および会社名が使用されている場合があります。それらの商標や会社名は、一切 Dell Inc. に帰属するものではありません。

2009 年 12 月 Rev.A00

### <span id="page-1-0"></span>セットアップユーティリティ **Dell™ Vostro™ 430** サービスマニュアル

● 概要

- セットアップユーティリティの起動
- セットアップユーティリティのオプション
- 起動メニュー

### <span id="page-1-1"></span>概要

Г

セットアップユーティリティは以下の場合に使用します。

- l お使いのコンピュータにハードウェアを追加、変更、または取り外した後のシステム設定情報の変更
- l ユーザーパスワードなどのユーザー選択可能なオプションの設定または変更
- l 現在のメモリの容量の確認や、取り付けられたハードドライブの種類の設定

セットアップユーティリティを使用する前に、セットアップユーティリティ画面情報を後で参照できるようにメモしておくことをお勧めします。

△ 注意: コンピュータに詳しい方以外は、このプログラムの設定を変更しないでください。設定を間違えるとコンピュータが正常に動作しなくなる可能性があります。

# <span id="page-1-2"></span>セットアップユーティリティの起動

- 
- 1. コンピュータの電源を入れます(または再起動します)。 2. 青色の DELL™ のロゴが表示されたら、F2 を押すよう促すプロンプトが表示されるのを注意して待ってください。
- 3. F2 プロンプトが表示されたら、すぐに <F2> を押します。
- メモ: F2 プロンプトは、キーボードが初期化されたことを示します。このプロンプトは瞬時に表示されるため、表示されるのを注意して待ち、<F2> を押す必要があります。プロンプトが表示され<br>る前に <F2> を押した場合、そのキーストロークは無視されます。
- 4. キーを押すタイミングが遅れて OS のロゴが表示されてしまったら、Microsoft® Windows® デスクトップが表示されるのを待ち、 コンピュータをシャットダウンして操作をやりなおしてくださ<br>し、

# <span id="page-1-3"></span>セットアップユーティリティのオプション

メモ: コンピュータや取り付けられているデバイスによっては、本項に一覧表示されている項目が表示されなかったり、記載どおりに表示されないことがあります。

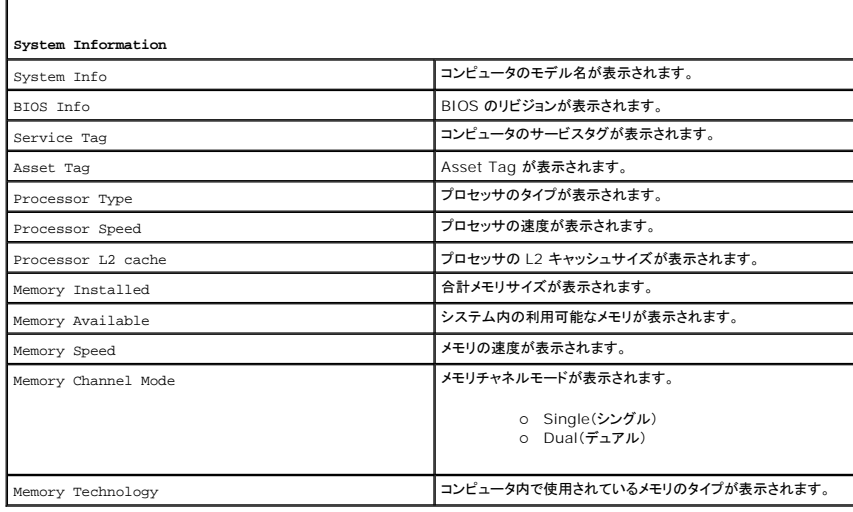

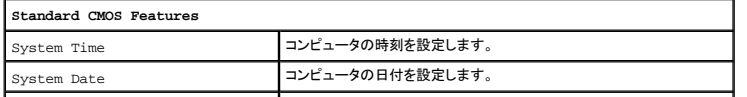

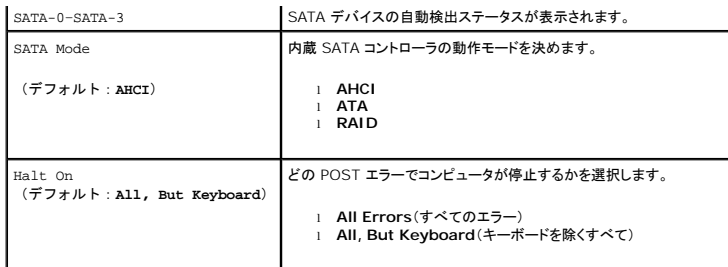

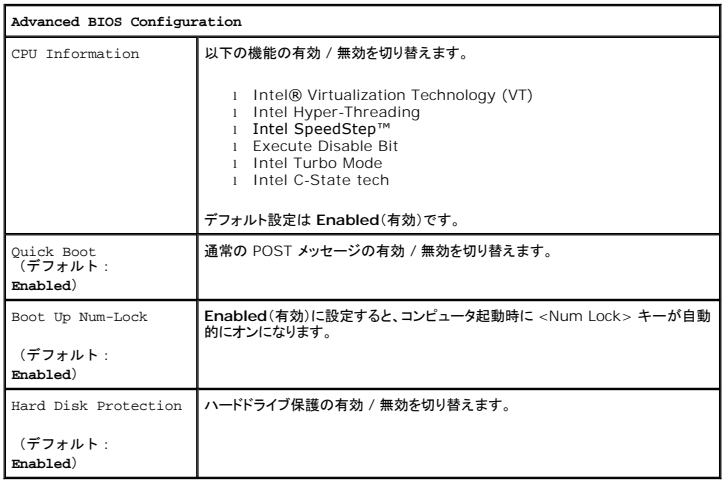

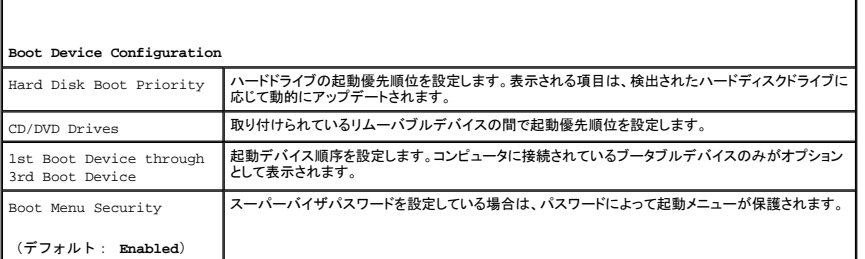

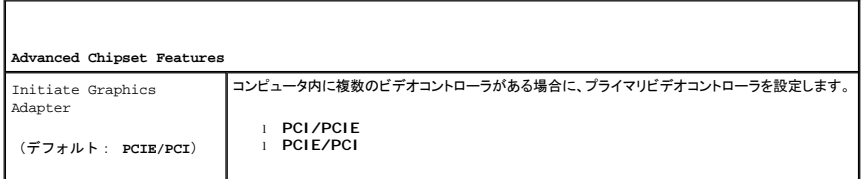

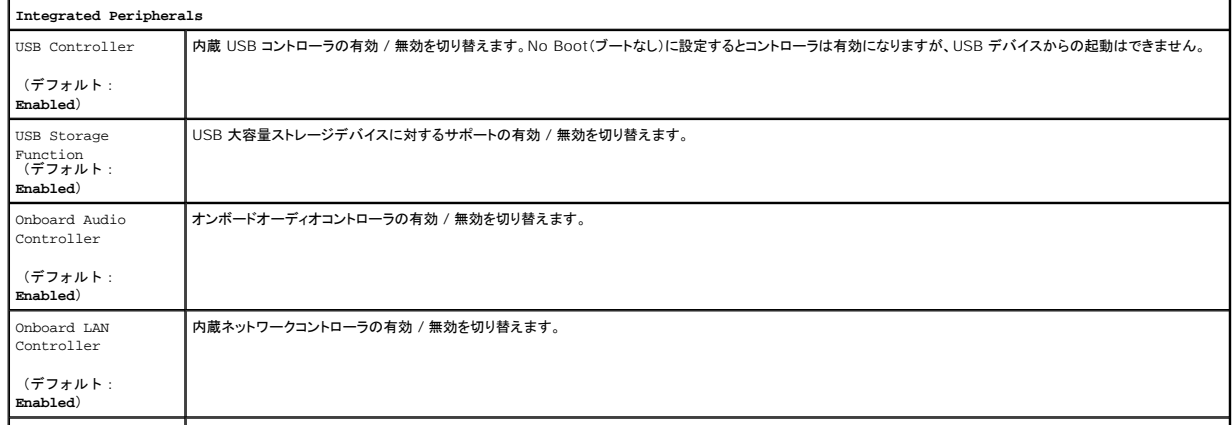

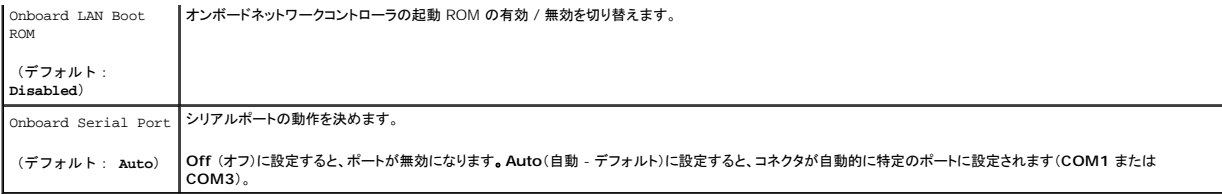

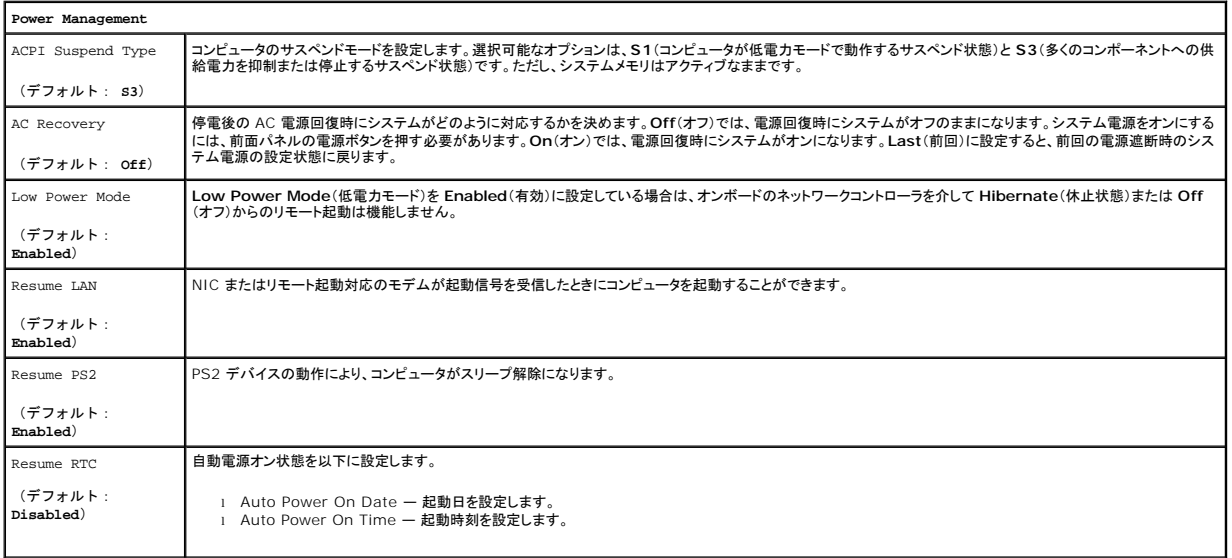

#### <span id="page-3-0"></span>起動メニュー

起動メニューを使用することで、セットアップユーティリティを起動せずに 1 回限りの起動順序が設定できます。この手順は、Diagnostics(診断)を実行する際にも使えます。

起動メニューからセットアップユーティリティを起動するには、次の手順を実行します。

1. コンピュータの電源を入れます(または再起動します)。<br>2. Dell™ のロゴが表示されたら、すぐに <F12 > を押し。<br>3. セットアップユーティリティを起動するオプションをハイライト表示して、<Enter > を押します。

■ メモ: 起動メニューの内容を変更しても、セットアップユーティリティに保存されている起動順序は変更されません。

## <span id="page-4-0"></span>**Diagnostics**(診断)

**Dell™ Vostro™ 430** サービスマニュアル

**O** [Dell Diagnostics](#page-4-1)

- [電源ボタンライトコード](#page-5-0)
- $C$   $E-fJJ-F$

#### <span id="page-4-1"></span>**Dell Diagnostics**

#### **Dell Diagnostics** を使用する場合

作業を始める前に、これらの手順を印刷しておくことをお勧めします。

■ メモ: Dell Diagnostics ソフトウェアは Dell コンピュータでのみ機能します。

<<
メモ: Drivers and Utilities メディアはオプションなので、お使いのコンピュータに同梱されていない場合もあります。

セットアップユーティリティを起動し(「<u>セットアップユーティリティの起動</u>」を参照)、コンピュータの設定情報を閲覧して、テストするデバイスがセットアップユーティリティに表示され、アクティブであることを<br>確認します。

ハードドライブまたは Drivers and Utilities メディアから Dell Diagnostics を起動します。

#### **Dell Diagnostics** をハードドライブから起動する場合

- 1. コンピュータの電源を入れます(または再起動します)。
- 2. DELL ロゴが表示されたら、すぐに F12 を押します。

メモ:診断ユーティリィティパーティションが見つからないことを知らせるメッセージが表示された場合は、Drivers and Utilities メディアから Dell Diagnostics を実行します。

キーを押すタイミングが遅れて OS のロゴが表示されてしまったら、Microsoft® Windows® デスクトップが表示されるのを待ち、 コンピュータをシャットダウンして操作をやりなおし てください。

3. 起動デバイス一覧が表示されたら、**Boot to Utility Partition**(ユーティリティパーティションから起動) をハイライト表示して <Enter> を押します。

4. Dell Diagnostics の **Main Menu**(メインメニュー)が表示されたら、実行するテストを選択します。

#### **Dell Diagnostics** を **Drivers and Utilities** メディアから起動する場合

- 1. Drivers and Utilities メディアをセットします。
- 2. コンピュータをシャットダウンして、再起動します。

DELL ロゴが表示されたら、すぐに F12 を押します。

キーを押すタイミングが合わず、Windows ロゴが表示されてしまったら、Windows デスクトップが表示されるまで待ちます。コンピュータをシャットダウンして操作をやりなおしてください。

■ メモ: 次の手順は、起動順序を 1 回だけ変更します。次回の起動時には、コンピュータはセットアップユーティリティで指定したデバイスから起動します。

- 3. 起動デバイスのリストが表示されたら、**Onboard or USB CD-ROM Drive** (オンボードまたは USB の CD-ROM ドライブ) をハイライト表示し、<Enter> を押します。
- 4. 表示されたメニューから **Boot from CD-ROM**(CD-ROM から起動) オプションを選択し、<Enter> を押します。
- 5. 1 と入力してメニューを起動し、<Enter> を押して続行します。
- 6. 番号の付いたリストから **Run the 32 Bit Dell Diagnostics**(32 Bit Dell Diagnostics の実行)を選択します。複数のバージョンがリストにある場合は、お使いのコンピュータに対応した バージョンを選択します。
- 7. Dell Diagnostics の **Main Menu**(メインメニュー)が表示されたら、実行するテストを選択します。

#### **Dell Diagnostics** の **Main Menu**(メインメニュー)

1. Dell Diagnostics が読み込まれ、**Main Menu**(メインメニュー)画面が表示されたら、目的のオプションを実行するボタンをクリックします。

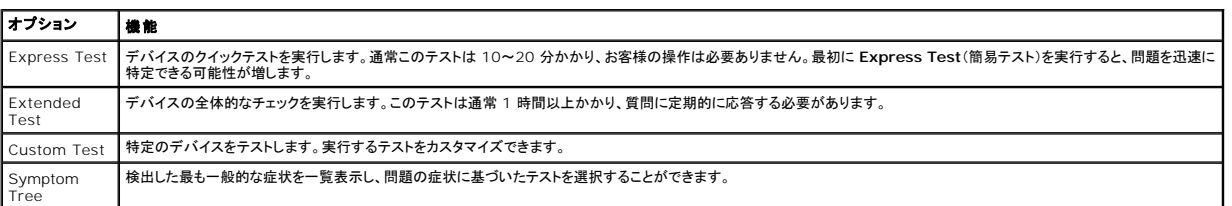

- 2. テスト実行中に問題が検出されると、エラーコードと問題の説明を示したメッセージが表示されます。エラーコードと問題の説明を書き留め、画面の指示に従います。
- 3. **Custom Test** または **Symptom Tree** オプションからテストを実行する場合は、次の表の該当するタブをクリックして、詳細情報を参照します。

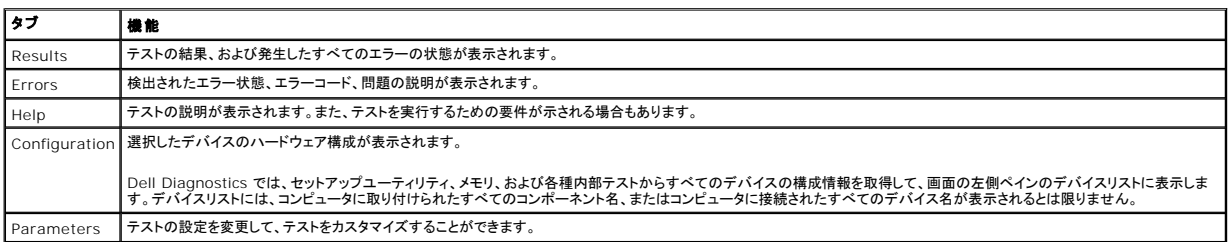

4. Drivers and Utilities ディスクから Dell Diagnostics を実行している場合は、テストが終了したらディスクを取り出します。

5. テスト画面を終了して、**Main Menu** 画面に戻ります。Dell Diagnostics を終了してコンピュータを再起動するには、**Main Menu**(メインメニュー)画面を終了します。

## <span id="page-5-0"></span>電源ボタンライトコード

システム状態については、診断ライトから得られる情報の方が遥かに豊富ですが、電源ライトから情報を得る従来の方法も使えます。電源ライトの状態を以下の表に示します。

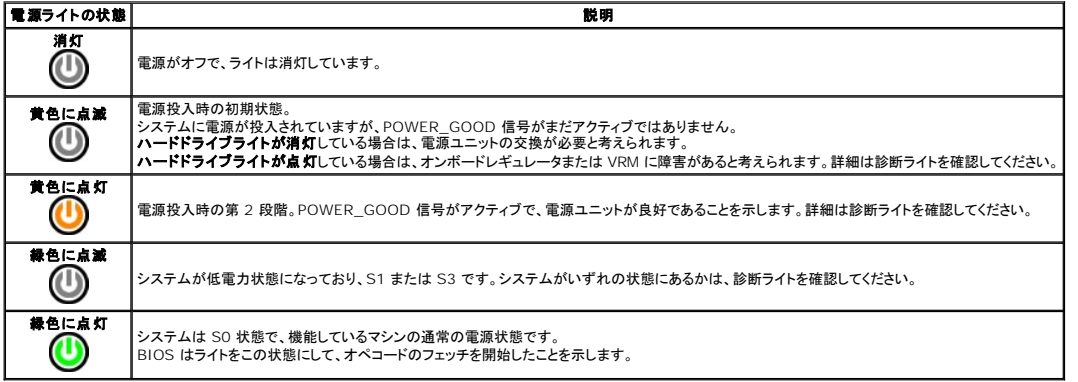

# <span id="page-5-1"></span>ビープコード

POST 中にモニターがエラーメッセージを表示できない場合、ビープ音が連続して鳴ることがあります。このビープ音で問題を識別したり、故障しているコンポーネントやアセンブリを特定することができ<br>ます。次の表に、POST 中に生成されるビープコードのリストを示します。ほとんどのビープコードは致命的なエラーを示すもので、その状況が解消されるまでコンピュータは起動ルーチンを完了できま<br>せん。

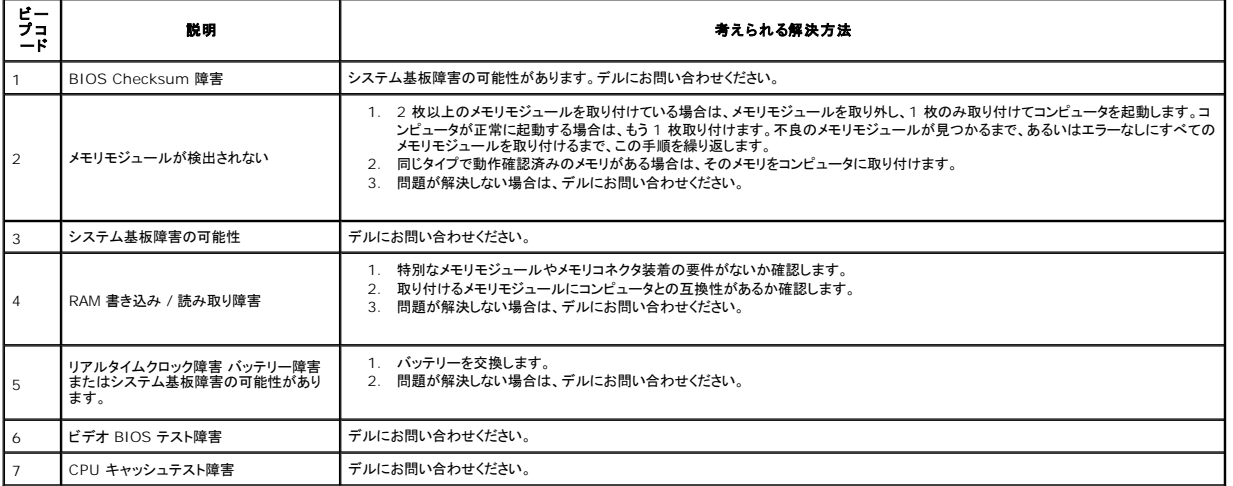

### <span id="page-6-0"></span>部品の取り外しと取り付け **Dell™ Vostro™ 430** サービスマニュアル

- [システムカバー](file:///C:/data/systems/vos430/ja/sm/td_system_cover.htm)
- [電源ボタンアセンブリ](file:///C:/data/systems/vos430/ja/sm/td_power_button_assembly.htm)

● [シャーシファン](file:///C:/data/systems/vos430/ja/sm/td_chassis_fan.htm)  $9$   $70$ **● [コイン型バッテリー](file:///C:/data/systems/vos430/ja/sm/td_coin_cell_battery.htm)** 

- **前面 I/O [パネル](file:///C:/data/systems/vos430/ja/sm/td_front_IO_panel.htm)**
- [拡張カード](file:///C:/data/systems/vos430/ja/sm/td_video_expansion_card.htm)  $\bullet$  ハードドライブ
- 前面パネル  $\bullet$   $\times$   $\bullet$   $\prime$
- [オプティカルドライブ](file:///C:/data/systems/vos430/ja/sm/td_optical_drive.htm)
- [プロセッサヒートシンク](file:///C:/data/systems/vos430/ja/sm/td_heatsink_fan.htm) / ファンアセンブリ
- [電源ユニット](file:///C:/data/systems/vos430/ja/sm/td_power_supply.htm)
- システム基板

#### <span id="page-7-0"></span>パスワード **Dell™ Vostro™ 430** サービスマニュアル

# 警告**:** コンピュータ内部の作業を始める前に、お使いのコンピュータに付属しているガイドの安全にお使いいただくための注意事項をお読みください。安全にお使いいただくための ベストプラクティスの追加情報に関しては、規制順守ホームページ **www.dell.com/regulatory\_compliance** をご覧ください。

コンピュータのセキュリティを確保するために、セットアップユーティリティに次のパスワード機能が用意されています。

- <sub>l</sub> Supervisor Password(スーパーバイザパスワード)<br>」 User Password(ユーザーパスワード)
- 

#### **Supervisor Password**(スーパーバイザパスワード)

スーパーバイザパスワードはシステムレベルのパスワードで、セットアップユーティリティへのアクセスを制御します。

**メモ:** [設定したスーパーバイザパスワードを忘れた場合、パスワードを削除するには、システム基板上の](#page-7-1) PSWD ジャンパを使用する以外に方法はありません。詳細については、「<u>パスワードを</u><br>忘れたとき」を参照してください。

#### <span id="page-7-2"></span>スーパーバイザパスワードの設定

- 
- 1. <u>[セットアップユーティリティ](file:///C:/data/systems/vos430/ja/sm/bios.htm)</u>を起動します。<br>2. **Set Supervisor Password**(スーパーバイザパスワードの設定)を選択し、<Enter> を押します。
- 3. パスワードを入力し、<Enter>を押します。<br>4. パスワードを確認するために、もう一度同じパスワードを入力して、<Enter>を押します。

#### **User Password**(ユーザーパスワード)

ユーザーパスワードは、コンピュータにインストールされている OS からの起動以外にオプションを必要としないユーザーを対象とするものです。ユーザーパスワードを設定すると、起動処理中にユーザ<br>ーパスワードの入力を求める画面が表示されます。セキュリティが重要な場合は、ユーザーパスワードを使用してコンピュータを保護してください。

#### ユーザーパスワードの設定

メモ: ユーザーパスワードは、スーパーバイザパスワードが設定済みの場合のみ、セットアップユーティリティに表示され、アクセスが可能です。

- 1. [セットアップユーティリティ](file:///C:/data/systems/vos430/ja/sm/bios.htm)を起動します。
- 
- 2. <u>[Supervisor Password](#page-7-2)</u>(スーパーバイザパスワード)を設定します。<br>3. **Set User Password**(ユーザーパスワードの設定)を選択し、<Enter> を押します。<br>4. プロンプトでパスワードを入力し、もう一度同じパスワードを入力して、<Enter> を押します。<br>5. パスワードを確認するために、もう一度同じパスワードを入力して、<Enter> を押します。
- 
- 

# <span id="page-7-1"></span>パスワードを忘れたとき

![](_page_7_Picture_23.jpeg)

1. 「[コンピュータ内部の作業を始める前に」](file:///C:/data/systems/vos430/ja/sm/work.htm)の手順に従います。

- 
- 2. <u>システムカバー</u>を取り外します。<br>3. システム基板の 3 ピンパスワードコネクタ(PSWD)の位置を確認します。
- 4. 2 ピンジャンパプラグを 2 番ピンと 3 番ピンから外し、1 番 ピンと 2 番ピンに取り付けます。 5. パスワードがクリアされるまで約 5 秒お待ちください。
- 
- 6. 2 ピンジャンパプラグを 1 番ピンと 2 番ピンから外し、2 番ピンと 3 番ピンに取り付けてパスワード機能を有効にします。<br>7. <u>システムカバー</u>を取り付けます。
- 

## **CMOS** 設定のクリア

![](_page_8_Picture_1.jpeg)

- 
- 
- 
- 1. 「<u>コンピュータ内部の作業を始める前に</u>」の手順に従います。<br>2. <u>システムカバー</u>を取り外します。<br>3. システム基板上の 3 ピン CMOS ジャンパ(CLEAR CMOS)の位置を確認します。<br>4. CMOS ジャンパ(CLEAR CMOS)の 2 番ピンと 3 番ピンからジャンパプラグを取り付けて、約 5 秒待ちます。<br>5. CMOS ジャンパ(CLEAR CMOS)の 1 番ピンと 2 番ピンにジャンパプラグを取り付け
- 
- 

# <span id="page-9-0"></span>仕様

**Dell™ Vostro™ 430** サービスマニュアル

![](_page_9_Picture_304.jpeg)

**メモ**: 提供される内容は地域により異なる場合があります。コンピュータの構成の詳細については、**スタート→ ヘルプとサポート**をクリックし、お使いのコンピュータに関する情報を表示するた<br>めのオプションを選択してください。

<span id="page-9-2"></span><span id="page-9-1"></span>![](_page_9_Picture_305.jpeg)

<span id="page-9-3"></span>![](_page_9_Picture_306.jpeg)

<span id="page-9-4"></span>![](_page_9_Picture_307.jpeg)

<span id="page-9-5"></span>![](_page_9_Picture_308.jpeg)

<span id="page-9-6"></span>![](_page_9_Picture_309.jpeg)

<span id="page-9-7"></span>![](_page_9_Picture_310.jpeg)

USB: 480 Mb / 秒

 $\overline{\phantom{a}}$ 

<span id="page-10-0"></span>![](_page_10_Picture_352.jpeg)

 $\lfloor$ 

<span id="page-10-1"></span>![](_page_10_Picture_353.jpeg)

<span id="page-10-2"></span>![](_page_10_Picture_354.jpeg)

<span id="page-10-3"></span>![](_page_10_Picture_355.jpeg)

<span id="page-10-4"></span>![](_page_10_Picture_356.jpeg)

![](_page_11_Picture_332.jpeg)

<span id="page-11-0"></span>![](_page_11_Picture_333.jpeg)

メモ: 電圧設定に関する重要な情報については、コンピュータに付属しているガイドの安全にお使いいただくための注意事項を参照してく ださい。

<span id="page-11-1"></span>![](_page_11_Picture_334.jpeg)

<span id="page-11-2"></span>![](_page_11_Picture_335.jpeg)

### <span id="page-12-0"></span>シャーシファン **Dell™ Vostro™ 430** サービスマニュアル

警告: コンピュータ内部の作業を始める前に、お使いのコンピュータに付属しているガイドの安全にお使いいただくための注意事項をお読みください。安全にお使いいただくため のベストプラクティスの追加情報に関しては、規制順守ホームページ **www.dell.com/regulatory\_compliance** をご覧ください。

## シャーシファンの取り外し

![](_page_12_Picture_4.jpeg)

1. 「<u>コンピュータ内部の作業を始める前に</u>」の手順に従います。<br>2. <u>システムカバー</u>を取り外します。<br>3. ファンケーブルをシステム基板から外します。

![](_page_12_Picture_7.jpeg)

4. シャーシファンを支えながら、ファンをシャーシに固定している 2 本のネジを外します。

![](_page_13_Picture_0.jpeg)

5. ファンをコンピュータの中央に向かって引き出し、シャーシから取り出します。

![](_page_13_Picture_2.jpeg)

# シャーシファンの取り付け シャーシファンを取り付けるには、上記の手順を逆の順序で行います。

#### <span id="page-14-0"></span>コイン型バッテリー **Dell™ Vostro™ 430** サービスマニュアル

警告**:** コンピュータ内部の作業を始める前に、お使いのコンピュータに付属しているガイドの安全にお使いいただくための注意事項をお読みください。安全にお使いいただくための ベストプラクティスの追加情報に関しては、規制順守ホームページ **www.dell.com/regulatory\_compliance** をご覧ください。

コイン型バッテリーの取り外し

![](_page_14_Picture_4.jpeg)

- 
- 1. 「<u>コンピュータ内部の作業を始める前に</u>」の手順に従います。<br>2. <u>システムカバー</u>を取り外します。<br>3. リリースラッチを注意深く押してバッテリーから外します。
- 

![](_page_14_Picture_8.jpeg)

4. コイン型バッテリーをコンピュータから取り出します。

![](_page_15_Picture_0.jpeg)

# コイン型バッテリーの取り付け

コイン型バッテリーを取り付けるには、上記の手順を逆の順序で行います。

#### <span id="page-16-0"></span>前面パネル **Dell™ Vostro™ 430** サービスマニュアル

警告**:** コンピュータ内部の作業を始める前に、お使いのコンピュータに付属しているガイドの安全にお使いいただくための注意事項をお読みください。安全にお使いいただくための ベストプラクティスの追加情報に関しては、規制順守ホームページ **www.dell.com/regulatory\_compliance** をご覧ください。

# 前面パネルの取り外し

![](_page_16_Picture_4.jpeg)

- 
- 
- 1. 「<u>コンピュータ内部の作業を始める前に</u>」の手順に従います。<br>2. <u>システムカバー</u>を取り外します。<br>3. 前面パネルをシャーシに固定しているクリップを注意深く起こします。

![](_page_16_Picture_8.jpeg)

4. 前面パネルを開くようにしてコンピュータから取り外します。

![](_page_17_Picture_0.jpeg)

# 前面パネルの取り付け

前面パネルを取り付けるには、上記の手順を逆の順序で行います。 [目次に戻る](file:///C:/data/systems/vos430/ja/sm/index.htm)

### <span id="page-18-0"></span>前面 **I/O** パネル **Dell™ Vostro™ 430** サービスマニュアル

警告**:** コンピュータ内部の作業を始める前に、お使いのコンピュータに付属しているガイドの安全にお使いいただくための注意事項をお読みください。安全にお使いいただくための ベストプラクティスの追加情報に関しては、規制順守ホームページ **www.dell.com/regulatory\_compliance** をご覧ください。

## 前面 **I/O** パネルの取り外し

![](_page_18_Picture_4.jpeg)

- 
- 5. シャーシ内のガイドからケーブルを外します。 6. プラスドライバを使用して、前面 I/O パネルをシャーシに固定しているネジを外します。

![](_page_19_Picture_0.jpeg)

# 注意: ケーブルとケーブル配線クリップの損傷を防ぐため、ケーブルをケーブルガイドとケーブル配線クリップから外す作業は慎重に行ってください。

7. ケーブルをシャーシのケーブルガイドに通しながら、前面 I/O パネルをコンピュータから取り外します。

![](_page_19_Picture_3.jpeg)

# 前面 **I/O** パネルの取り付け

前面 I/O パネルを取り付けるには、上記の手順を逆の順序で行います。

#### <span id="page-20-0"></span>ハードドライブ **Dell™ Vostro™ 430** サービスマニュアル

警告**:** コンピュータ内部の作業を始める前に、お使いのコンピュータに付属しているガイドの安全にお使いいただくための注意事項をお読みください。安全にお使いいただくための ベストプラクティスの追加情報に関しては、規制順守ホームページ **www.dell.com/regulatory\_compliance** をご覧ください。

# ハードドライブの取り外し

![](_page_20_Picture_4.jpeg)

- 1. 「<u>コンピュータ内部の作業を始める前に</u>」の手順に従います。<br>2. <u>システムカバー</u>を取り外します。<br>3. ハードドライブの背面からデータケーブルを外します。
	- $\overline{\mathbf{x}}$ x **FTE**

4. ハードドライブの背面から電源ケーブルを外します。

![](_page_21_Picture_0.jpeg)

5. プラスドライバを使用して、ハードドライブをドライブケージに固定している 4 本のネジを外します。

![](_page_21_Picture_2.jpeg)

6. ハードドライブをコンピュータの後方へスライドさせて、ハードドライブベイから取り外します。

![](_page_22_Picture_0.jpeg)

# ハードドライブの取り付け

ハードドライブを取り付けるには、上記の手順を逆の順序で行います。

### <span id="page-23-0"></span>プロセッサヒートシンク **/** ファンアセンブリ **Dell™ Vostro™ 430** サービスマニュアル

警告**:** コンピュータ内部の作業を始める前に、お使いのコンピュータに付属しているガイドの安全にお使いいただくための注意事項をお読みください。安全にお使いいただくための ベストプラクティスの追加情報に関しては、規制順守ホームページ **www.dell.com/regulatory\_compliance** をご覧ください。

# プロセッサヒートシンク **/** ファンアセンブリの取り外し

![](_page_23_Picture_4.jpeg)

- 1. 「[コンピュータ内部の作業を始める前に」](file:///C:/data/systems/vos430/ja/sm/work.htm#before)の手順に従います。
- 2. <u>システムカバー</u>を取り外します。<br>3. プロセッサヒートシンク / ファンアセンブリのケーブルをシステム基板から外します。

![](_page_23_Picture_7.jpeg)

4. プラスドライバを使用して、プロセッサヒートシンク / ファンアセンブリをシステム基板に固定している 4 本の拘束ネジを緩めます。

![](_page_24_Picture_0.jpeg)

5. ヒートシンク / ファンアセンブリを持ち上げてコンピュータから取り出し、サーマルグリースが付いた面を上に向けて脇へ置きます。

![](_page_24_Picture_2.jpeg)

# プロセッサヒートシンク **/** ファンアセンブリの取り付け

プロセッサヒートシンク / ファンアセンブリを取り付けるには、上記の手順を逆の順序で行います。

#### <span id="page-25-0"></span>メモリ **Dell™ Vostro™ 430** サービスマニュアル

警告**:** コンピュータ内部の作業を始める前に、お使いのコンピュータに付属しているガイドの安全にお使いいただくための注意事項をお読みください。安全にお使いいただくための ベストプラクティスの追加情報に関しては、規制順守ホームページ **www.dell.com/regulatory\_compliance** をご覧ください。

# メモリの取り外し

![](_page_25_Picture_4.jpeg)

- 
- 1. 「<u>コンピュータ内部の作業を始める前に</u>」の手順に従います。<br>2. <u>システムカバー</u>を取り外します。<br>3. メモリモジュールコネクタの両端にある固定クリップを押します。
- 

![](_page_25_Picture_8.jpeg)

4. モジュールをつかんで引き上げます。

![](_page_26_Picture_0.jpeg)

### メモリの取り付け

# 注意 : 静電気による内蔵コンポーネントの損傷を防ぐため、メモリモジュールを取り付ける前に、静電気防止用リストバンドを着用するか、コンピュータシャーシの塗装されていな<br>い金属面に定期的に触れて、身体から静電気を逃がしてください。

- 
- 
- 
- 1. 「<u>コンピュータ内部の作業を始める前に</u>」の手順に従います。<br>2. <u>システムカバー</u>を取り外します。<br>3. メモリモジュールの底部にある切り込みをコネクタのクロスパーに合わせます。<br>4. メモリモジュールを、カチッと所定の位置に収まるまでしっかりと押し込みます。<br>6. <u>システムカバー</u>を取り付けます。
- 
- 

<span id="page-27-0"></span>![](_page_27_Picture_1.jpeg)

警告**:** コンピュータ内部の作業を始める前に、お使いのコンピュータに付属しているガイドの安全にお使いいただくための注意事項をお読みください。安全にお使いいただくための ベストプラクティスの追加情報に関しては、規制順守ホームページ **www.dell.com/regulatory\_compliance** をご覧ください。

# オプティカルドライブの取り外し

![](_page_27_Picture_4.jpeg)

- 
- 
- 1. 「<u>[コンピュータ内部の作業を始める前に」](file:///C:/data/systems/vos430/ja/sm/work.htm#before)</u>の手順に従います。<br>2. <u>[システムカバーを](file:///C:/data/systems/vos430/ja/sm/td_system_cover.htm)</u>取り外します。<br>3. <u>[前面パネルを](file:///C:/data/systems/vos430/ja/sm/td_front_bezel.htm)</u>取り外します。<br>4. データケーブルをオプティカルドライブの背面から外します。

![](_page_27_Picture_8.jpeg)

5. 電源ケーブルをオプティカルドライブの背面から外します。

![](_page_28_Picture_0.jpeg)

6. プラスドライバを使用して、オプティカルドライブをドライブケージに固定している 2 本のネジを外します。

![](_page_28_Picture_2.jpeg)

7. オプティカルドライブをコンピュータの前面から引き出します。

![](_page_28_Picture_4.jpeg)

# オプティカルドライブの取り付け

オプティカルドライブを取り付けるには、上記の手順を逆の順序で行います。

### <span id="page-29-0"></span>電源ボタンアセンブリ **Dell™ Vostro™ 430** サービスマニュアル

# 警告**:** コンピュータ内部の作業を始める前に、お使いのコンピュータに付属しているガイドの安全にお使いいただくための注意事項をお読みください。安全にお使いいただくための ベストプラクティスの追加情報に関しては、規制順守ホームページ **www.dell.com/regulatory\_compliance** をご覧ください。

## 電源ボタンアセンブリの取り外し

- 
- 
- 1. 「<u>コンピュータ内部の作業を始める前に</u>」の手順に従います。<br>2. <u>[コンピュータカバー](file:///C:/data/systems/vos430/ja/sm/td_system_cover.htm)</u>を取り外します。<br>3. <u>前面パタンケーブルを</u>システム基板から外します。<br>4. 電源ポタンケーブルをシステム基板から外します。

![](_page_29_Picture_7.jpeg)

5. ハードドライブアクティビティライトと電源ボタンアセンブリを前面パネルに固定しているクリップを押下げます。

![](_page_29_Picture_9.jpeg)

6. ハードドライブアクティビティライトと電源ボタンアセンブリをコンピュータから外します。

# 電源ボタンアセンブリの取り付け

電源ボタンアセンブリを取り付けるには、上記の手順を逆の順序で行います。

#### <span id="page-31-0"></span>電源ユニット **Dell™ Vostro™ 430** サービスマニュアル

警告: コンピュータ内部の作業を始める前に、お使いのコンピュータに付属しているガイドの安全にお使いいただくための注意事項をお読みください。安全にお使いいただくため のベストプラクティスの追加情報に関しては、規制順守ホームページ **www.dell.com/regulatory\_compliance** をご覧ください。

# 電源ユニットの取り外し

![](_page_31_Picture_4.jpeg)

- 
- 1. 「<u>コンピュータ内部の作業を始める前に</u>」の手順に従います。<br>2. <u>システムカバー</u>を取り外します。<br>3. システム基板、ハードドライブ、およびオプティカルドライブを含め、すべての内蔵デバイスから電源ケーブルを外します。

![](_page_31_Picture_7.jpeg)

4. シャーシに配線クリップがある場合は、クリップからケーブルを外します。

![](_page_32_Picture_0.jpeg)

5. 電源ユニットをシャーシの背面に固定している 4 本のネジを外します。

![](_page_32_Picture_2.jpeg)

6. 電源ユニットの横にあるリリースタブを押し、電源ユニットをコンピュータの前方へ引き出します。

![](_page_33_Picture_0.jpeg)

7. 電源ユニットを持ち上げて、コンピュータから取り出します。

![](_page_33_Picture_2.jpeg)

# 電源ユニットの取り付け

電源ユニットを取り付けるには、上記の手順を逆の順序で行います。

#### <span id="page-34-0"></span>プロセッサ **Dell™ Vostro™ 430** サービスマニュアル

警告**:** コンピュータ内部の作業を始める前に、お使いのコンピュータに付属しているガイドの安全にお使いいただくための注意事項をお読みください。安全にお使いいただくための ベストプラクティスの追加情報に関しては、規制順守ホームページ **www.dell.com/regulatory\_compliance** をご覧ください。

# プロセッサの取り外し

![](_page_34_Picture_4.jpeg)

- 
- 1. 「<u>コンピュータ内部の作業を始める前に</u>」の手順に従います。<br>2. <u>[システムカバーを](file:///C:/data/systems/vos430/ja/sm/td_system_cover.htm)</u>取り外します。<br>3. <u>[プロセッサヒートシンク](file:///C:/data/systems/vos430/ja/sm/td_heatsink_fan.htm) / ファンアセンブリ</u>を取り外します。<br>4. リリースレバーを押し下げ、保持フックから外します。
- 

![](_page_34_Picture_8.jpeg)

5. リリースレバーを持ち上げ、プロセッサカバーを開きます。

![](_page_35_Picture_0.jpeg)

6. プロセッサをソケットから取り外します。

![](_page_35_Picture_2.jpeg)

ソケットにすぐにプロセッサを取り付けられるように、リリースレバーを外したままにしておきます。

# プロセッサの取り付け

# 注意 : 静電気による内蔵コンポーネントの損傷を防ぐため、プロセッサを取り付ける前に、静電気防止用リストパンドを着用するか、コンピュータシャーシの塗装されていない金属<br>面に定期的に触れて、身体から静電気を逃がしてください。

1. プロセッサとソケットの 1 番ピンの角を合わせます。

![](_page_36_Picture_0.jpeg)

2. プロセッサをソケットに軽く置いて、方向と位置が正しいことを確認します。プロセッサが所定の位置にセットされていれば、軽く押すだけで自然とソケットに収まります。<br>3. プロセッサがソケットに完全に装着されたら、プロセッサカバーを閉じます。<br>4. ソケットリリースレバーを回転させながらソケットの元の位置にはめ込み、プロセッサを固定します。<br>5. プロセッサ<u>ヒートシンク / [ファンアセンブリ](file:///C:/data/systems/vos430/ja/sm/td_heatsink_fan.htm)</u>を取り付けます。<br>6. <u>システムカバー</u>を

#### <span id="page-37-0"></span>システム基板 **Dell™ Vostro™ 430** サービスマニュアル

警告: コンピュータ内部の作業を始める前に、お使いのコンピュータに付属しているガイドの安全にお使いいただくための注意事項をお読みください。安全にお使いいただくため のベストプラクティスの追加情報に関しては、規制順守ホームページ **www.dell.com/regulatory\_compliance** をご覧ください。

# システム基板の取り外し

![](_page_37_Picture_4.jpeg)

- 1. 「<u>コンピュータ内部の作業を始める前に</u>」の手順に従います。<br>2. <u>システムカバー</u>を取り外します。<br>3. <u>メモリ</u>を取り外します。
- 
- 
- 2. <u>システムカバー</u>を取り外します。<br>3. <u>[メモリ](file:///C:/data/systems/vos430/ja/sm/td_memory.htm)</u>を取り外します。<br>4. <u>[プロセッサヒートシンク](file:///C:/data/systems/vos430/ja/sm/td_heatsink_fan.htm) / ファンアセンブリ</u>を取り外します。
- 
- 
- 5. <u>ブロセッサ</u>を取り外します。<br>6. <u>拡張カード</u>を取り外します。<br>7. システム基板、ハードドライブ、オブティカルドライブ、および[拡張カードを](file:///C:/data/systems/vos430/ja/sm/td_video_expansion_card.htm)含め、すべての内蔵デバイスからケーブルを外します。<br>8. ブラスドライバを使用して、システム基板をコンピュータシャーシに固定している9 本のネジを外します。
- 

![](_page_37_Picture_13.jpeg)

9. システム基板をコンピュータの前方へスライドさせます。

![](_page_38_Picture_0.jpeg)

10. システム基板をわずかに傾けるようにして、コンピュータシャーシから取り出します。

![](_page_38_Picture_2.jpeg)

# 警告 : システム基板を取り付ける際には、システム基板をスライドさせて金属製タブの下に入れます。 金属製タブの上からシステム基板を押し下げると、システム基板が<br>損傷するおそれがあります。

11. システム基板を静電気防止パッケージに入れます。

# システム基板の取り付け

システム基板を取り付けるには、上記の手順を逆の順序で行います。

### <span id="page-39-0"></span>システムカバー **Dell™ Vostro™ 430** サービスマニュアル

警告**:** コンピュータ内部の作業を始める前に、お使いのコンピュータに付属しているガイドの安全にお使いいただくための注意事項をお読みください。安全にお使いいただくための ベストプラクティスの追加情報に関しては、規制順守ホームページ **www.dell.com/regulatory\_compliance** をご覧ください。

# システムカバーの取り外し

![](_page_39_Picture_4.jpeg)

1. 「<u>コンピュータ内部の作業を始める前に</u>」の手順に従います。<br>2. システムカバーをコンピュータに固定している 2 本の蝶ネジを外します。

![](_page_39_Picture_6.jpeg)

3. システムカバーをコンピュータの後方へスライドさせます。

![](_page_40_Picture_0.jpeg)

4. システムカバーを持ち上げてコンピュータから取り外します。

![](_page_40_Picture_2.jpeg)

# システムカバーの取り付け

システムカバーを取り付けるには、上記の手順を逆の順序で行います。 [目次に戻る](file:///C:/data/systems/vos430/ja/sm/index.htm)

### <span id="page-41-0"></span>拡張カード **Dell™ Vostro™ 430** サービスマニュアル

警告**:** コンピュータ内部の作業を始める前に、お使いのコンピュータに付属しているガイドの安全にお使いいただくための注意事項をお読みください。安全にお使いいただくための ベストプラクティスの追加情報に関しては、規制順守ホームページ **www.dell.com/regulatory\_compliance** をご覧ください。

# 拡張カードの取り外し

![](_page_41_Picture_4.jpeg)

- 
- 1. 「<u>コンピュータ内部の作業を始める前に</u>」の手順に従います。<br>2. <u>システムカバー</u>を取り外します。<br>3. カードに接続されているケーブルをすべて外します。<br>4. ブラスドライバを使用して、拡張カードをシャーシに固定しているネジと金属製タブを外します。

![](_page_41_Picture_8.jpeg)

5. PCI-Express x16 ビデオカードを取り外すには、カード上端の角をつかんで、システム基板コネクタの固定タブを押し、カードをコネクタから引き抜きます。

![](_page_42_Picture_0.jpeg)

6. PCI-Express X1 または PCI カードを取り外すには、カード上端の角をつかんで、カードをコネクタから引き抜きます。

![](_page_42_Picture_2.jpeg)

# 拡張カードの取り付け

拡張カードを取り付けるには、上記の手順を逆の順序で行います。

<span id="page-43-0"></span>![](_page_43_Picture_1.jpeg)

![](_page_43_Picture_2.jpeg)

![](_page_43_Picture_219.jpeg)

<span id="page-44-0"></span>![](_page_44_Picture_1.jpeg)

- [コンピュータ内部の作業を始める前に](#page-44-1)
- 奨励するツール
- [コンピュータの電源を切る方法](#page-44-3)
- [コンピュータ内部の作業の後で](#page-45-0)

#### <span id="page-44-1"></span>コンピュータ内部の作業を始める前に

コンピュータの損傷を防ぎ、ご自身を危険から守るため、次の安全に関する注意事項に従ってください。特に指示がない限り、本書に記されている各手順では、以下の条件を満たしていることを前提とし ます。

- 1 「コンピュータ内部の作業」の手順をすでに完了していること。
- l お使いのコンピュータに付属しているガイドの安全にお使いいただくための注意事項を読んでいること。
- l コンポーネントを交換するか、または別途購入している場合は、取り外し手順と逆の順序で取り付けができること。
- 警告: コンピュータ内部の作業を始める前に、お使いのコンピュータに付属しているガイドの安全にお使いいただくための注意事項をお読みください。安全にお使いいただくため のベストプラクティスの追加情報に関しては、規制順守ホームページ **www.dell.com/regulatory\_compliance** をご覧ください。
- 注意: コンピュータの修理は、認可された技術者のみが行ってください。デルに認可されていない修理(内部作業)による損傷は、保証の対象となりません。コンピュータに付属し ている『システム情報ガイド』の安全にお使いいただくための注意事項を読み、その指示に従ってください。
- 注意 : 静電気放出を避けるため、静電気防止用リストパンドを使用するか、またはコンピュータの裏面にあるコネクタなどの塗装されていない金属面に定期的に触れて、静電気<br>を身体から逃してください。
- 注意 : コンポーネントやカードの取り扱いには十分注意してください。カードのコンポーネントや接点には触れないでください。カードを持つ際は縁を持つか、金属製の取り付けブ<br>ラケットの部分を持ってください。プロセッサなどのコンポーネントは、ピンではなく縁を持つようにしてください。
- 注意 : ケーブルを外す際には、ケーブルそのものを引っ張らず、コネクタまたはそのプルタブを持って引き抜いてください。ロックタブ付きのコネクタがあるケーブルもあります。<br>このタイプのケーブルを外すときは、ロックタブを押し込んでケーブルを抜きます。コネクタを外すときは、コネクタのピンを曲げないようにまっすぐに引き抜きます。また、ケーブ<br>ルを接続する際は、両方のコネクタの向きが合っていることを確認してください。
- メモ:お使いのコンピュータの色および一部のコンポーネントは、本書で示されているものと異なる場合があります。

コンピュータの損傷を防ぐため、コンピュータ内部の作業を始める前に、次の手順を実行します。

- 1. コンピュータのカバーに傷がつかないように、作業台が平らであり、汚れていないことを確認します。
- 2. コンピュータの電源を切ります([「コンピュータの電源を切る方法](#page-44-3)」を参照)。

注意: ネットワークケーブルを外すには、まずケーブルのプラグをコンピュータから外し、次にネットワークデバイスから外します。

- 3. コンピュータからすべてのネットワークケーブルを外します。
- 4. コンピュータ、および取り付けられているすべてのデバイスをコンセントから外します。
- 5. システムのコンセントが外されている状態で、電源ボタンをしばらく押して、システム基板の静電気を逃がします。
- 5. システムカバーを取り外します(「<u>システムカバーの取り外しと取り付け</u>」を参照)。
- 注意 : コンピュータ内部の部品に触れる前に、コンピュータ背面の金属部など塗装されていない金属面に触れて、身体の静電気を逃がしてください。作業中も、塗装されていない<br>金属面に定期的に触れて、内蔵コンポーネントを損傷するおそれのある静電気を逃がしてください。

#### <span id="page-44-2"></span>奨励するツール

本書で説明する操作には、以下のツールが必要です。

- 1 小型のマイナスドライバ
- l プラスドライバ
- 1 小型のプラスチックスクライブ .<br>1 フラッシュ BIOS アップデートプログラムメディア

# <span id="page-44-3"></span>コンピュータの電源を切る方法

#### 注意: データの損失を防ぐため、開いているすべてのファイルを保存してから閉じ、実行中のすべてのプログラムを終了してから、コンピュータの電源を切ります。

1. 次の手順で OS をシャットダウンします。

<sup>l</sup> **Windows Vista®** の場合

スタート <sup>69</sup> をクリックし、スタートメニューの右下角にある矢印(下のイラストを参照)をクリックし、シャットダウン をクリックします。

![](_page_44_Picture_36.jpeg)

<sup>l</sup> **Windows® XP** の場合

スタート→ 終了オプション→ 電源を切る の順にクリックします。

OS のシャットダウン処理が完了すると、コンピュータの電源が切れます。

2. コンピュータとすべての周辺機器の電源が切れていることを確認します。OS をシャットダウンした際にコンピュータおよび取り付けられているデバイスの電源が自動的に切れなかった場合は、電 源ボタンを 6 秒以上押し続けて電源を切ります。

# <span id="page-45-0"></span>コンピュータ内部の作業の後で

交換(取り付け)作業が完了したら、コンピュータの電源を入れる前に、外付けデバイス、カード、ケーブルを接続したか確認してください。

1. システムカバーを取り付けます(「<u>システムカバーの取り外しと取り付け</u>」を参照)。

# △ 注意: ネットワークケーブルを接続するには、ケーブルを最初にネットワークデバイスに差し込み、次にコンピュータに差し込みます。

- 
- 2. 電話線、またはネットワークケーブルをコンピュータに接続します。 3. コンピュータ、および取り付けられているすべてのデバイスを電源に接続します。 4. コンピュータの電源を入れます。
- 
- 5. [Dell Diagnostics](file:///C:/data/systems/vos430/ja/sm/diags.htm) を実行して、コンピュータが正しく動作することを確認します。「Dell Diagnostics」を参照してください。